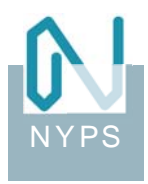

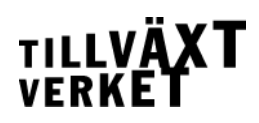

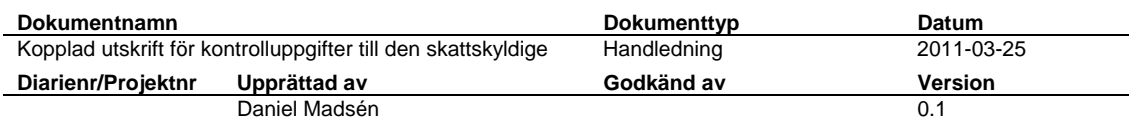

## **Kopplad utskrift för kontrolluppgifter till den skattskyldige**

*Kontrolluppgifter ska för varje kalenderår lämnas av arbetsgivare, kreditinstitut, pensionsutbetalare m.fl. Senast den 31 januari året efter kalenderåret ska kontrolluppgifterna ha kommit in till Skatteverket.* 

I de fall en enskild firma under året har mottagit utbetalning från ärende(n) i Nyps ska denna uppgift lämnas till skatteverket som kontrolluppgiftsredovisning, så kallad KURED. Lämnas kontrolluppgifter till Skatteverket ska också den enskilde företagaren få ta del av informationen.

Nyps kan skapa en fil med de nödvändiga uppgifterna som gör det möjligt att göra en så kallad kopplad utskrift med till exempel Microsoft Word. Kopplad utskrift gör så att varje enskild mottagare får sina uppgifter varsin sida i ett dokument som sedan kan skrivas ut och skickas med post till var och en.

Den här handledningen beskriver steg för steg hur du sparar filen från Nyps och sedan använder denna för att göra en kopplad utskrift i Word. Observera att du måste ha rollen som *Nyps Ekonomi Controller* för att kunna ta ut kontrolluppgiftsdata ur Nyps. Handledningen är anpassad för Microsoft Excel och Word, version 2003 men det bör inte vara några större avvikelser om du använder en nyare version.

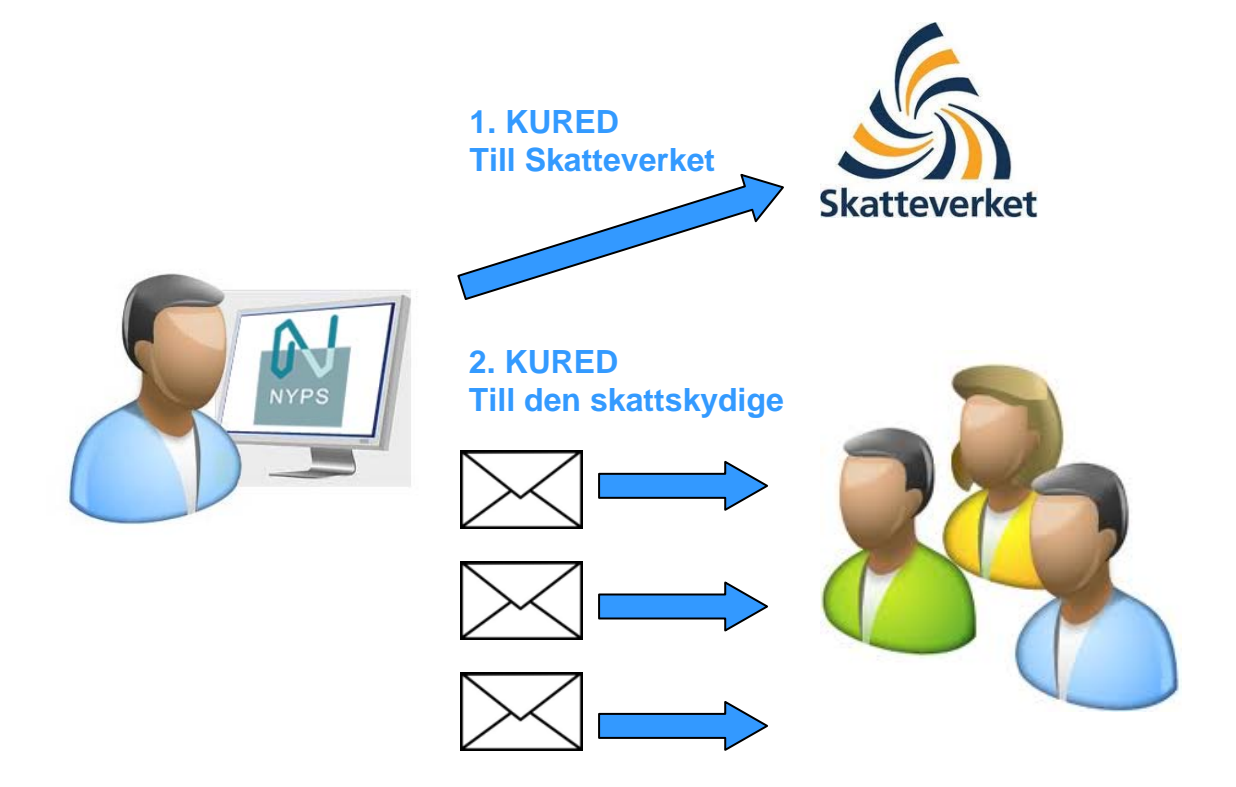

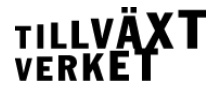

- 1. I arbetsytan *Nyps Ekonomi* väljer du fliken KURED och underfliken *Till den skattskyldige*.
- 2.Fyll i föregående år (ÅÅÅÅ). Klicka på *Skapa kontrolluppgifter*.
- 3.En dialog för välj katalog öppnas. Bläddra till den plats där du vill spara filen. Du måste välja en plats lokalt på din dator (*C\$ on 'Client'*). Klicka på *Välj katalog*.
- 4.Filen KURED1.csv är nu sparad på den plats du angav i ovanstående punkt.
- 5. Starta programmet Excel. (Du ska inte öppna filen).
- 6.Se till att ett nytt tomt blad finns. Gå till menyn *Data* >> *Importera externa data* >> *Importera data…*

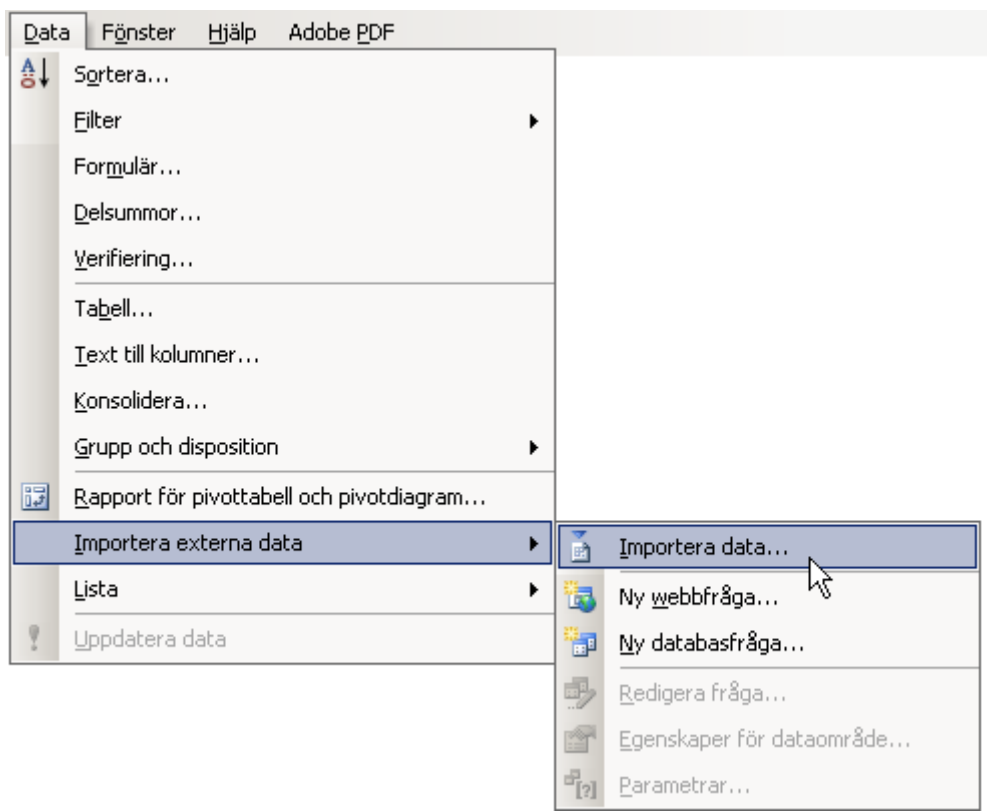

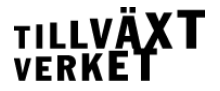

- 7. Välj datakälla genom att bläddra till den plats filen KURED1.csv finns och markera denna. Klicka på *Öppna*. Textimportguiden startas och i steg 1 av 3 klickar du på *Nästa >*.
- 8.I steg 2 av 3 ska du kryssa i avgränsaren semikolon.

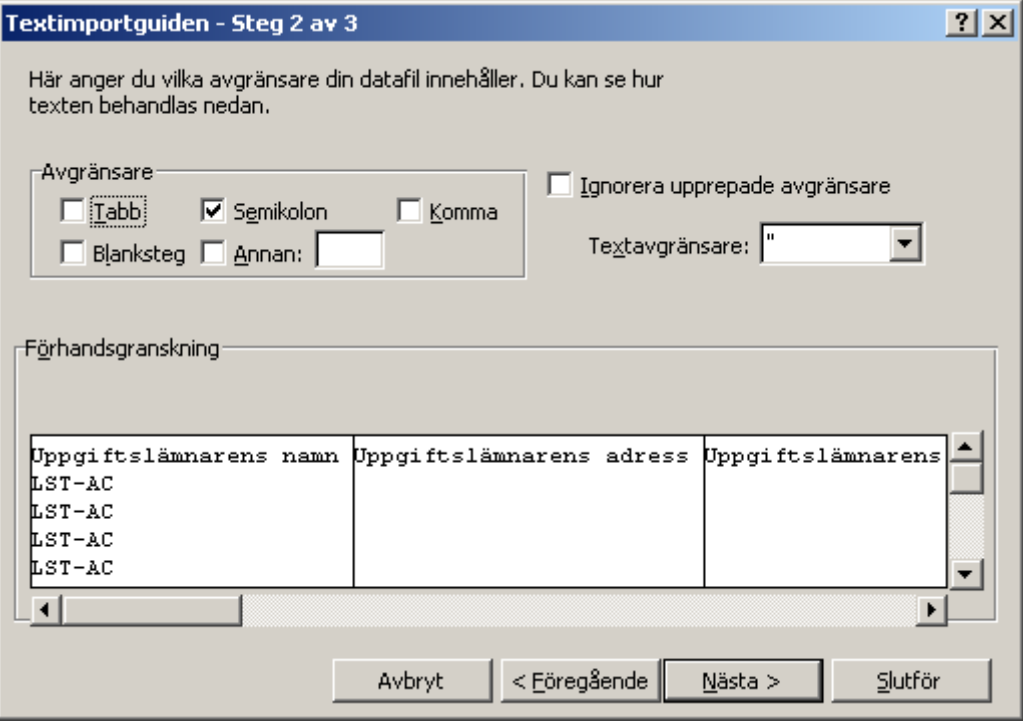

Klicka på *Nästa >*.

9.Markera den tionde kolumnen (person-/org.nr) och välj kolumnformatet Text.

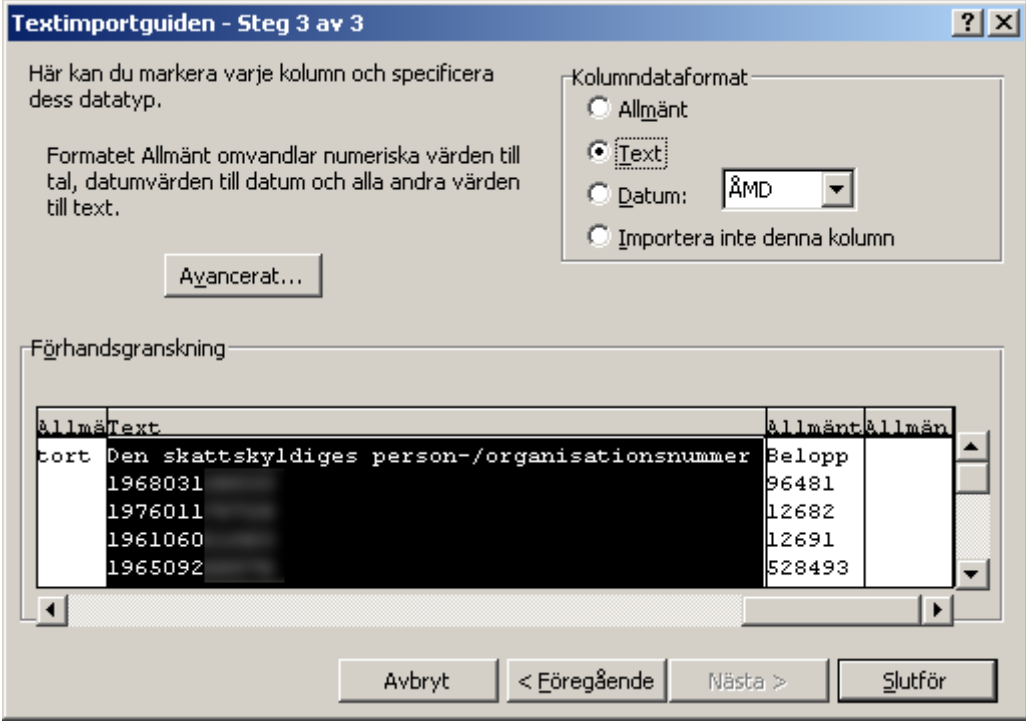

Klicka på *Slutför*.

- 10. Uppgifterna i ska nu ligga enligt kolumnerna:
	- A Uppgiftslämnarens namn
	- B Uppgiftslämnarens adress
	- C Uppgiftslämnarens postnummer
	- D Uppgiftslämnarens postort
	- E Uppgiftslämnarens organisationsnummer
	- F Den skattskyldiges namn
	- G Den skattskyldiges adress
	- H Den skattskyldiges postnummer
	- I Den skattskyldiges postort
	- J Den skattskyldiges person-/organisationsnummer
	- K Belopp

Observera att kolumnerna B, C, D och E är tomma. Markera Kolumnerna A till E, gå till menyn *Redigera* >> *Ta bort*.

- 11. Spara excel-dokumentet på lämplig plats och stäng detta fönster. Detta kommer vara den fil du ska använda för den kopplade utskriften.
- 12. Öppna Word, skapa ett nytt tomt dokument alternativt öppna en befintlig brevmall eller motsvarande.

Gå till menyn *Verktyg* >> Brev *och utskick* >> *Koppla dokument…*

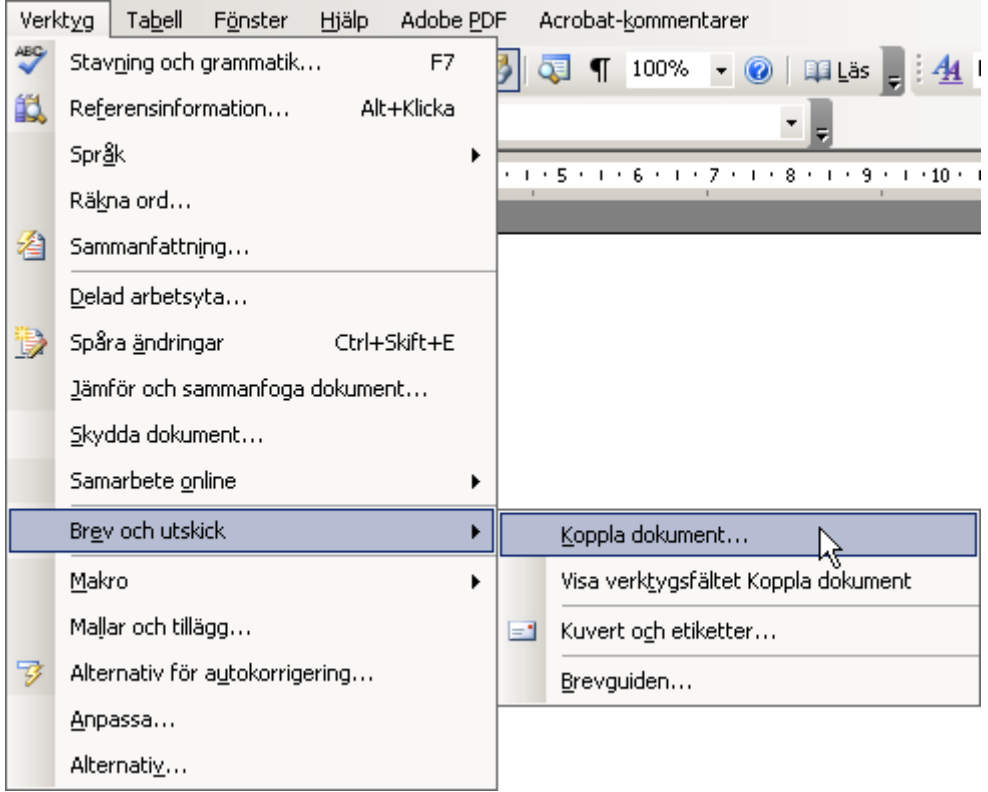

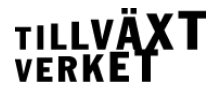

13. En guide öppnas i arbetsytan till höger i Word. Steg 1 av 6, Välj dokumenttyp. Markera *Brev* och klicka på *Nästa: Startdokument*.

*Observera! Guiden i Word är intuitiv och lätt att följa. Resterande punkter i denna handledning är enbart skrivna utifrån att skapa utskick för kontrolluppgifter.*

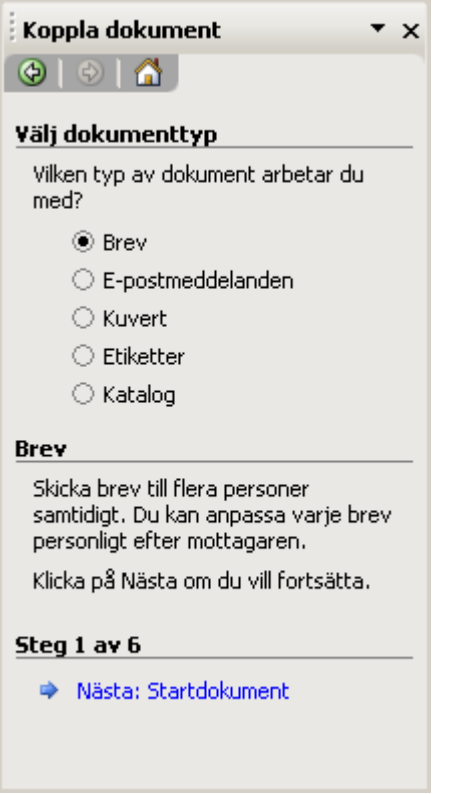

- 14. Steg 2 av 6. Markera *Använd aktuellt dokument*. Klicka på Nästa: *Välj mottagare*.
- 15. Steg 3 av 6. Markera *Använd en befintlig lista* och Klicka på *Bläddra…*
- 16. En dialog öppnas där du ska bläddra till platsen och markera filen som du sparade i punkt 11. Klicka på *Öppna*.
- 17. Ytterligare en dialog visas. Här ska du markera tabell. Välj *Blad1\$KURED1*.

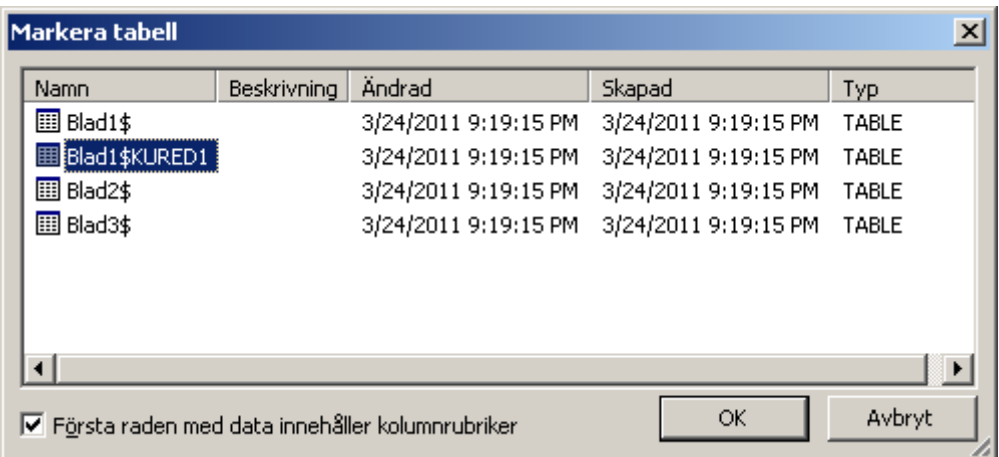

Klicka på *OK*.

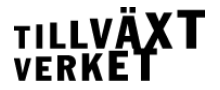

- 18. En sista dialog visas: *Koppla dokument för mottagare*. Se till att samtliga rader är markerade och klicka på *OK*.
- 19. Klicka på *Nästa: Skriv brevet*. (I arbetsytan till höger i Word).
- 20. Steg 4 av 6. Välj Fler objekt…

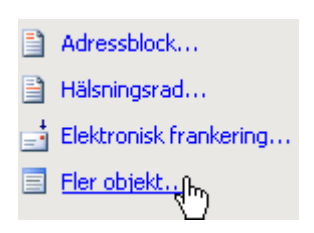

21. En dialog visas där du väljer uppgifterna som ska infogas i utskicket. Tips! Infoga samtliga uppgifter på en gång. Det är enkelt att flytta runt dessa i ditt dokument.

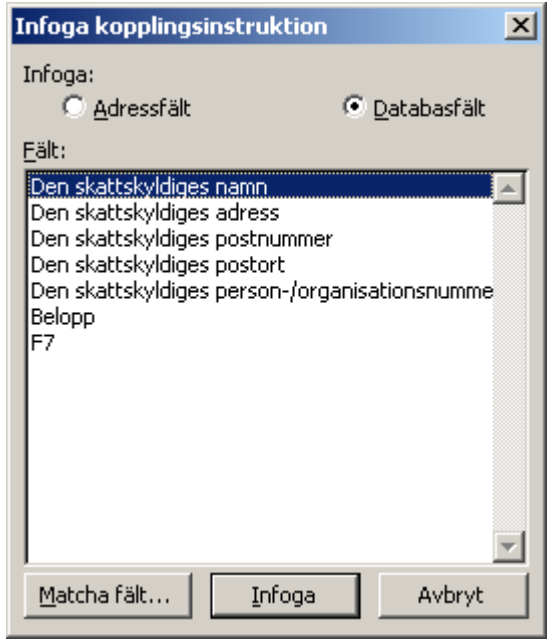

22. Formatera dokumentet så som du vill att det ska se ut. Tips! Markera fält och välj formatmall/teckensnitt

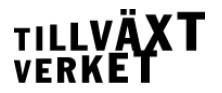

23. Fältet «Belopp» kan du behöva redigera speciellt genom att högerklicka på fältet och välja *Redigera fält…*

En dialog öppnas, klicka på knappen *Fältkoder*. I textrutan fältkoder skriver du in följande: MERGEFIELD Belopp \# "# ##0 kr;  $(\# \# \# \theta \text{ kr})$ "

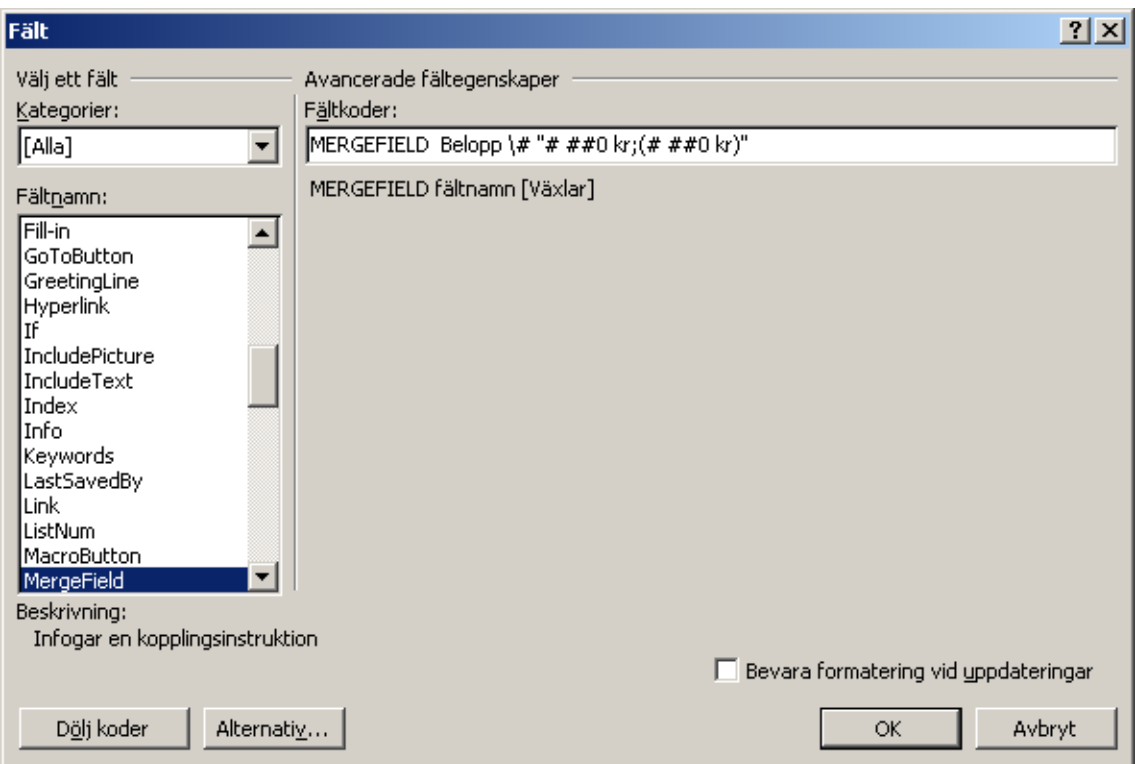

*Genom att lägga till detta kommer beloppet att formateras med tusenavgränsare och kr.*

- 24. Klicka på *Nästa: Förhandsgranska breven*. (I arbetsytan till höger i Word).
- 25. Steg 5 av 6. Förhandsgranska breven. Klicka på *Nästa: Slutför koppling av dokument*. Vill du ändra något kan du backa genom att klicka på *Föregående: Skriv brevet*.

26. Nu är alla individuella brev klara att skriva ut. Klicka på *Skriv ut…* (I arbetsytan till höger i Word). En dialog öppnas. Markera alla och klicka på *OK*.

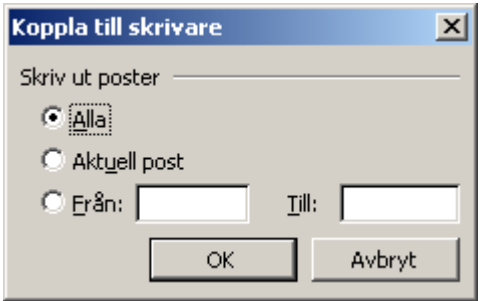

Därefter startas din vanliga utskriftsdialog.

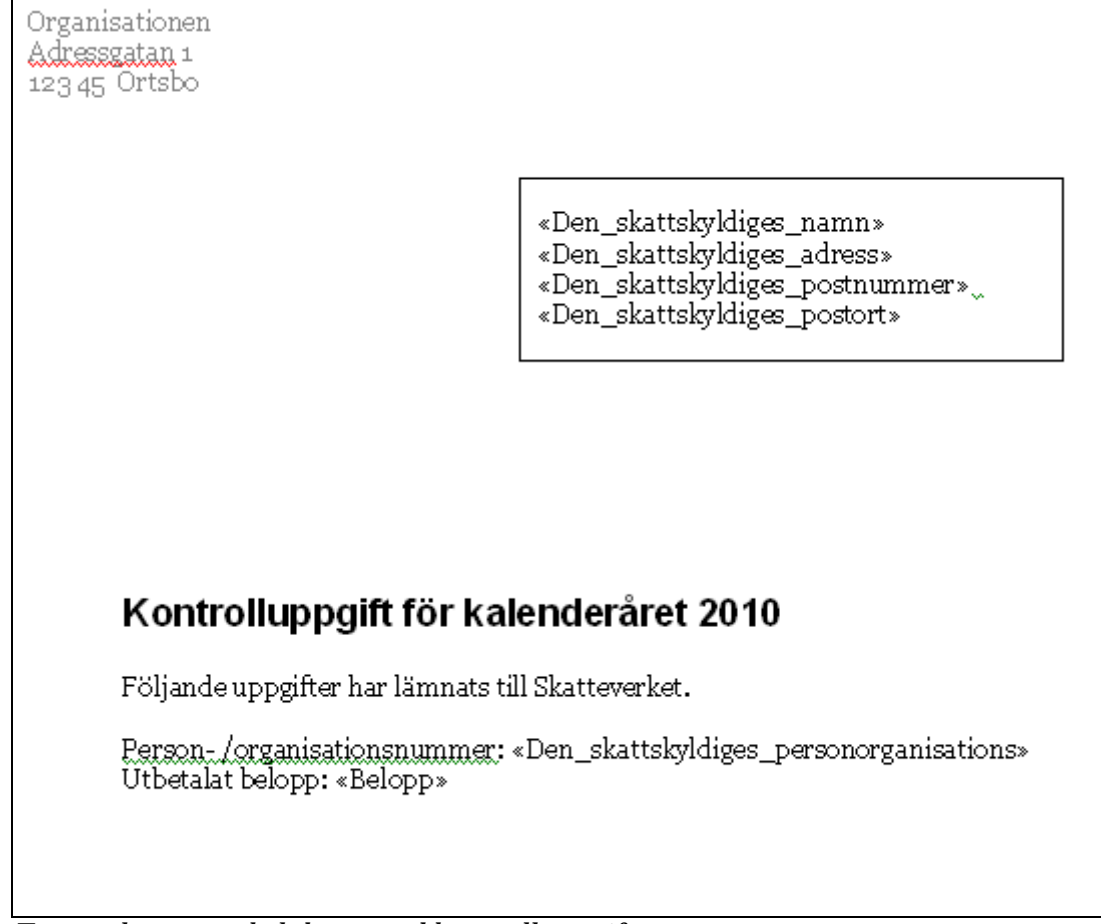

*Exempel på ett enkelt brev med kontrolluppgifter.*